# **GUIDA OPERATIVA APPELLI D'ESAME ON-LINE**

**(RICERCA – QUESTIONARIO DI VALUTAZIONE DELLA DIDATTICA – ISCRIZIONE)** 

Questa guida ha lo scopo di illustrarti le modalità da seguire per:

• ricercare gli appelli

**opportuni criteri di ricerca clicca sul tasto** 

**AVVIA RICERCA**

Benefici / Tasse Autocertificazioni Atti Amministrativi Scelta percorso Test di Ammissione Test di Orientamento Esami di Stato

- compilare il questionario di valutazione della didattica
- iscriverti agli appelli d'esame o agli appelli di prove parziali

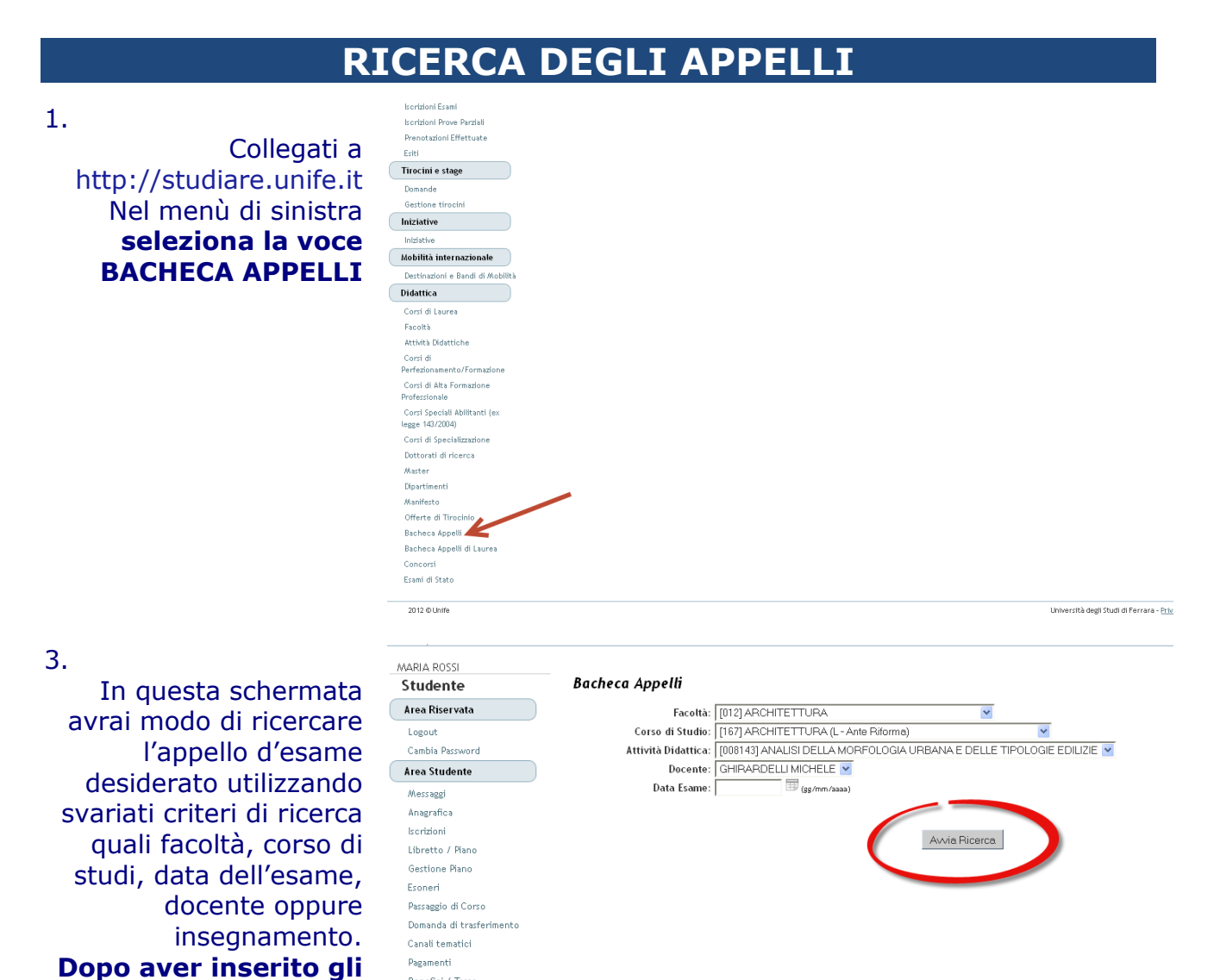

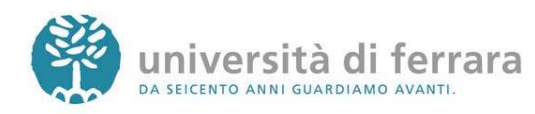

### 4.

Appariranno quindi tutti gli appelli disponibili rispondenti ai criteri di ricerca inseriti. Per accedere ai dettagli di ciascun appello **clicca sul link indicato dalla freccia**

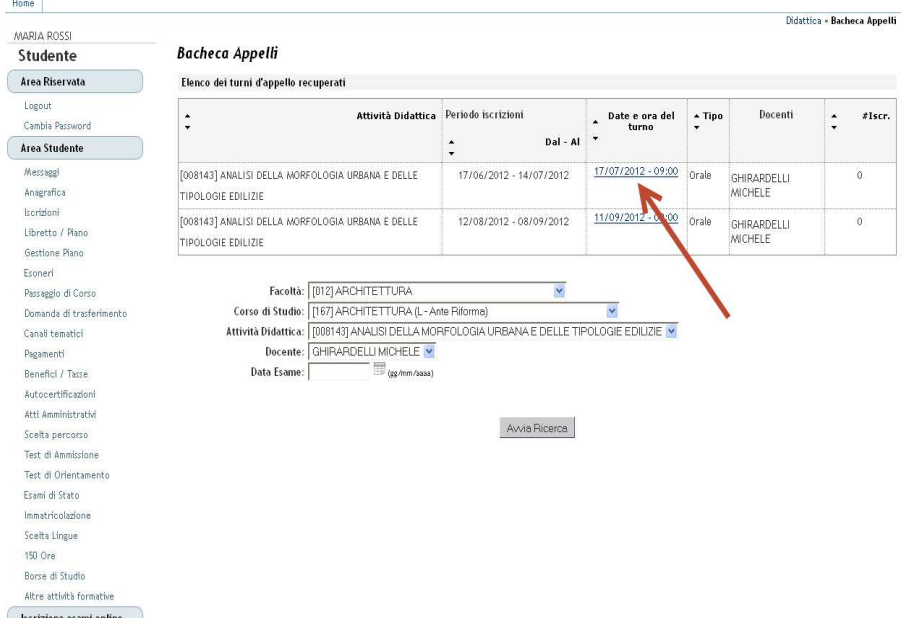

### 5.

Appariranno quindi i dettagli dell'appello selezionato come data e luogo dell'appello, docente, ecc.

Stud Area R

Messa<br>Anagri<br>Iscrizi<br>Libret<br>Gestic<br>Esone

Passag<br>Domar<br>Canali<br>Pagam<br>Benef<br>Autoc<br>Atti Ai<br>Test d<br>Test d<br>Esami<br>Immat

Scelta<br>150 Or Borce Altre  $\sqrt{\phantom{a}}$  Iscrizi Isorizi .<br>Redzi

Esiti  $\bigcap$  Tirocis

*Iniziat* 

Didattica

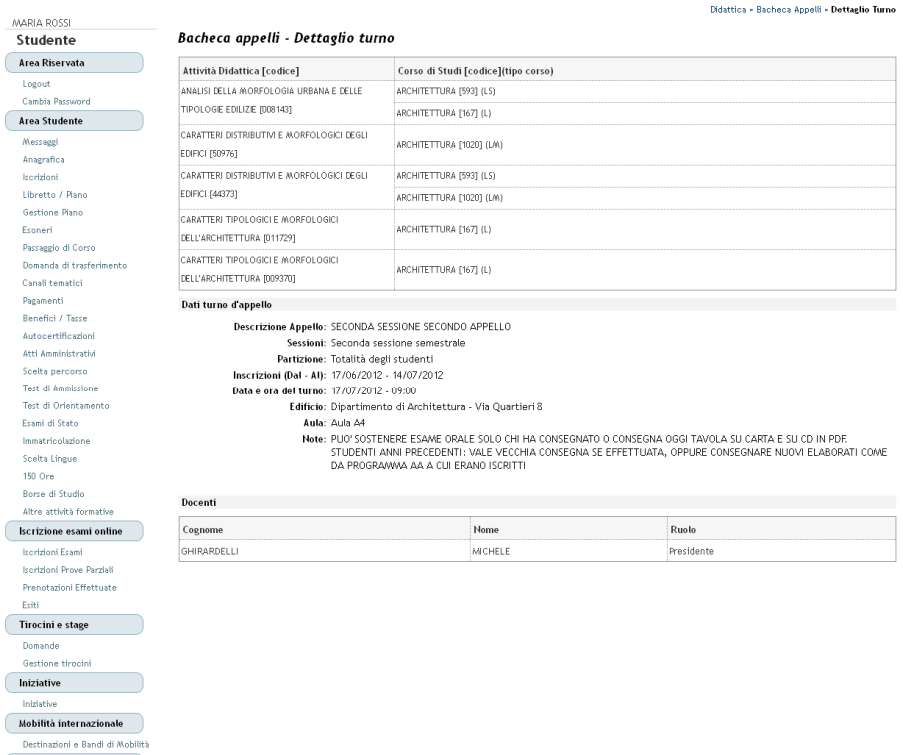

# **QUESTIONARIO DI VALUTAZIONE DELLA DIDATTICA**

**PREMESSA** 

Il questionario della valutazione delle attività didattiche è uno strumento finalizzato a rilevare l'opinione degli studenti al fine di migliorare la didattica e l'organizzazione del corso di studio. Il questionario è anonimo e il risultato della valutazione complessiva degli studenti sarà consultabile in rete alla fine di ciascun anno accademico alla voce "Opinione e dati" del sito web del proprio corso di studio.

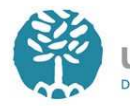

RICORDA CHE:

- Prima dell'iscrizione agli appelli d'esame, ad esclusione degli appelli relativi a PROVE PARZIALI, è obbligatorio avere compilato il relativo questionario di valutazione della didattica;
- Per la compilazione del questionario è necessario che siano già trascorsi i due terzi del periodo di lezione del corso oggetto di valutazione;
- Gli insegnamenti composti da più moduli richiedono una soglia minima di valutazione del 50% del totale dei crediti (CFU) che li compongono;
- E' necessario compilare i questionari relativi agli insegnamenti previsti dal proprio piano di studi per l'anno di corso regolare cui in quel momento si è iscritti (esempio: uno studente del II anno deve compilare solo i questionari relativi agli insegnamenti del II anno, ecc.);
- La compilazione del questionario non viene richiesta agli studenti fuori corso.

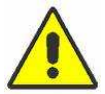

In caso di mancata compilazione non è possibile iscriversi agli appelli d'esame ma appariranno le seguenti schermate:

La schermata a fianco compare se non hai ancora compilato il questionario. In questo caso è sufficiente cliccare sul link indicato dalla freccia per procedere alla compilazione del questionario. Dopo la compilazione del questionario l'iscrizione all'appello risulterà sbloccata.

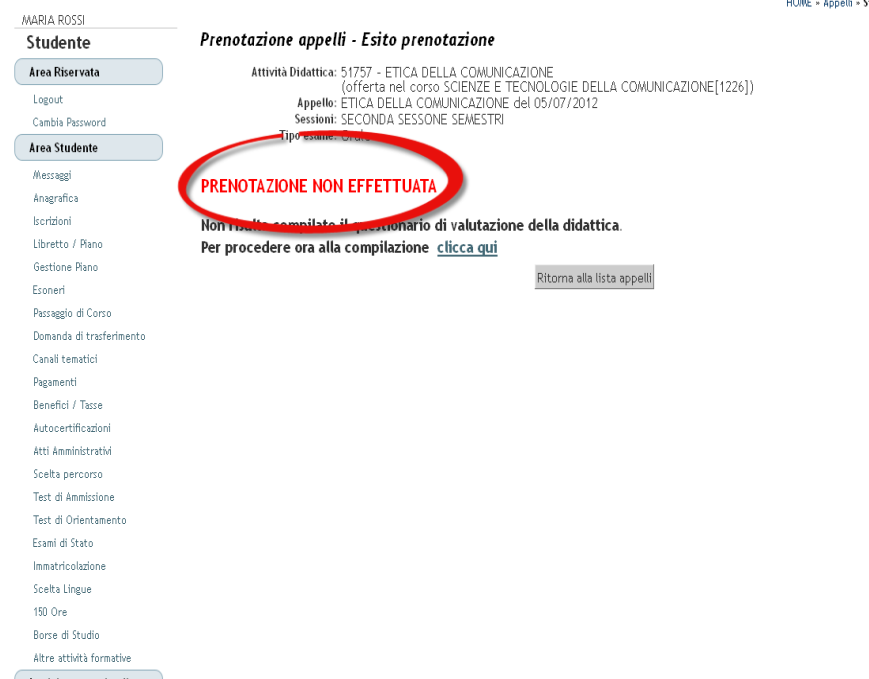

HOME » Annelli » State

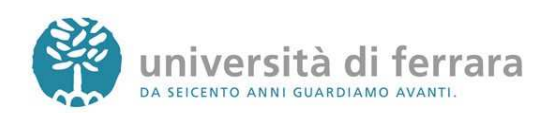

La schermata a fianco compare se l'appello al quale ci si vuole iscrivere è relativo a un esame per il quale non sono ancora trascorsi i due terzi del periodo di lezione e pertanto il questionario di valutazione non risulta ancora compilabile. Una volta superato questo limite temporale sarà possibile procedere alla compilazione del questionario e successivamente prenotarsi all'appello La schermata a fianco compare se l'appello al quale ci si vuole iscrivere è relativo ad un esame per il quale non è stato valutato almeno il 50% del totale dei CFU che lo compongono. In questi casi occorre compilare i questionari relativi a un numero maggiore di moduli relativi l'insegnamento, fino al raggiungimento del 50% dei crediti totali dell'insegnamento

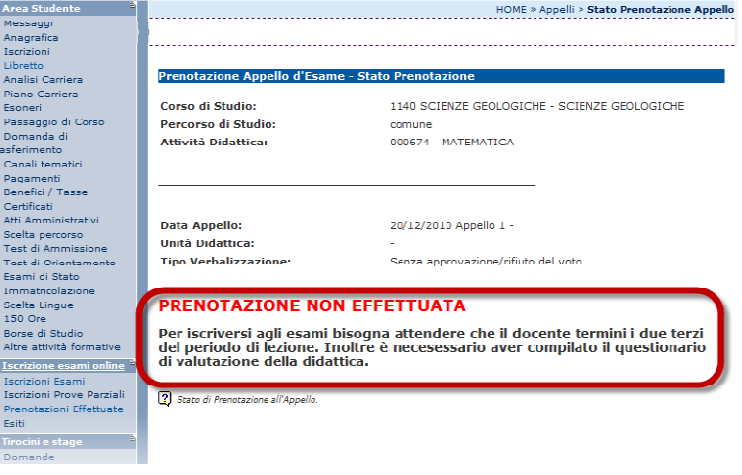

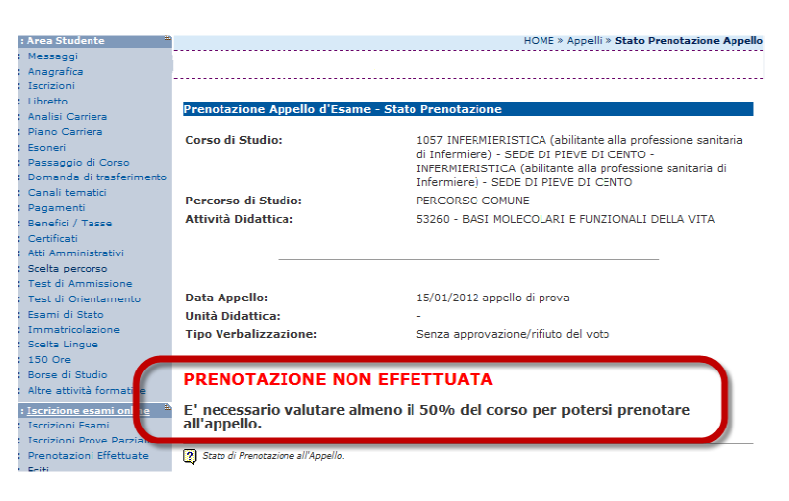

### **Per procedere alla compilazione del questionario segui i seguenti passi:**

1.

Collegati a http://studiare.unife.it Nel menù di sinistra **seleziona LOGIN** ed accedi utilizzando le credenziali per i servizi informatici di ateneo

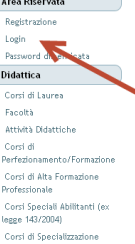

Guest

 $\subset$ 

#### Area Struttura Didattica

Quest'area dedicata agli studenti perm studenti permette di consultare tutte le informazioni sui corsi di studio dell'Università di Ferrara.<br>Ie tutte le informazioni relative ai corsi di laurea e post laurea offerti dall'Ateneo di Ferrara, nonché informazioni s e sul calendario degli ap<br>La sezione "Area riservi ții appelii.<br>servată "dà accesso a tutte le funzioni di segreteria tra cui stampa dei certificati, consultazione del libretto, ecc. A questa parte del sito possono<br>ti dell'Ateneo con user name e password rilasciati all'att

**Didattica - Area Struttura Didattica** 

La sezone "Are irriervat "da accesso a utte le huzton di segerera ka cui Stanje dei certinati, consultazione del libretto, ecc. A ques<br>accedere gli studenti dell'Atenec con user name e password rilasciati all'alto dell'Isc

ATTL: UONE:<br>Per le certine azioni/autocertificazioni consultare attentamente le nuove <u>norme sulla semplificazione</u>.<br>Per le certine azioni/autocertificazioni

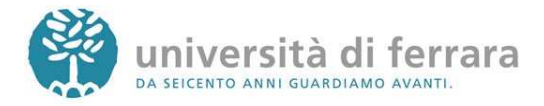

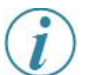

*Le credenziali di accesso richieste sono le stesse che normalmente si usano per l'accesso agli altri servizi telematici di ateneo (posta elettronica, wi-fi). Se hai smarrito la password sarà necessario sostituirla contattando la propria segreteria.*

2.

### Sempre nel menù di sinistra **seleziona LIBRETTO**

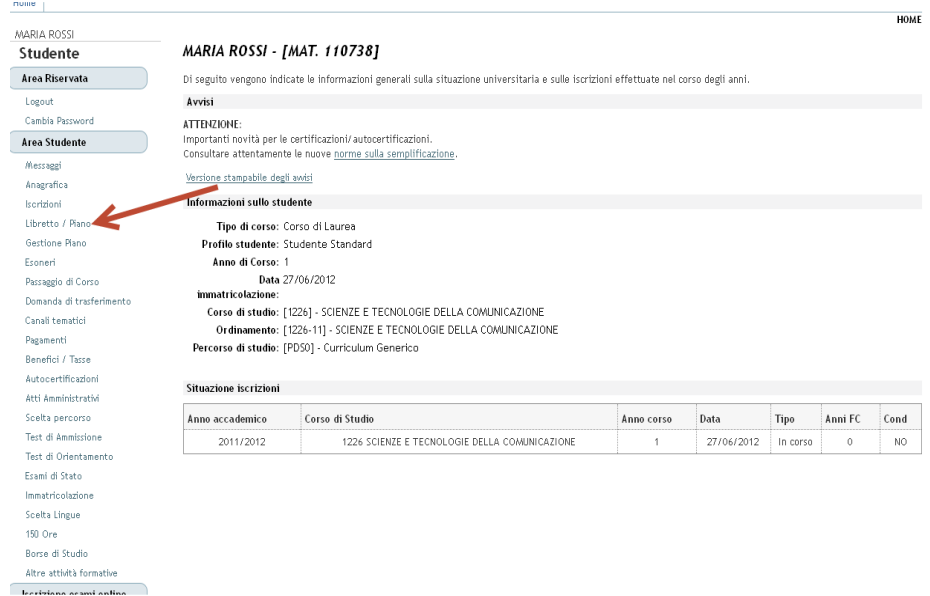

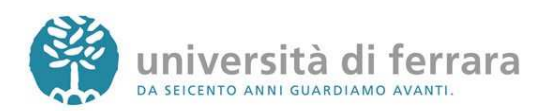

Libretto/Piano di : MARIA ROSSI - [MAT. 110738]

MARIA ROSSI

Studente

 $\overline{u}$  $\Delta$ 

 $\bar{b}$ 

 $\overline{p}$  $E$ 

 $\overline{D}$ 

### 3.

Apparirà quindi l'elenco degli insegnamenti presenti nel proprio libretto virtuale. L'ultima colonna (denominata **Q.Val.**) contiene lo stato della compilazione del questionario della valutazione della didattica per ciascun esame:  $\triangleq$  = già compilato  $\mathbf{B}$  = compilato parzialmente  $\blacksquare$ =non compilato

> Per procedere alla compilazione **clicca sull'icona rossa** indicata dalla freccia

MAR 4. Comparirà una schermata con il  $\sqrt{A}r$ dettaglio dell'insegnamento selezionato. E' sufficiente **cliccare nuovamente sull'icona rossa**

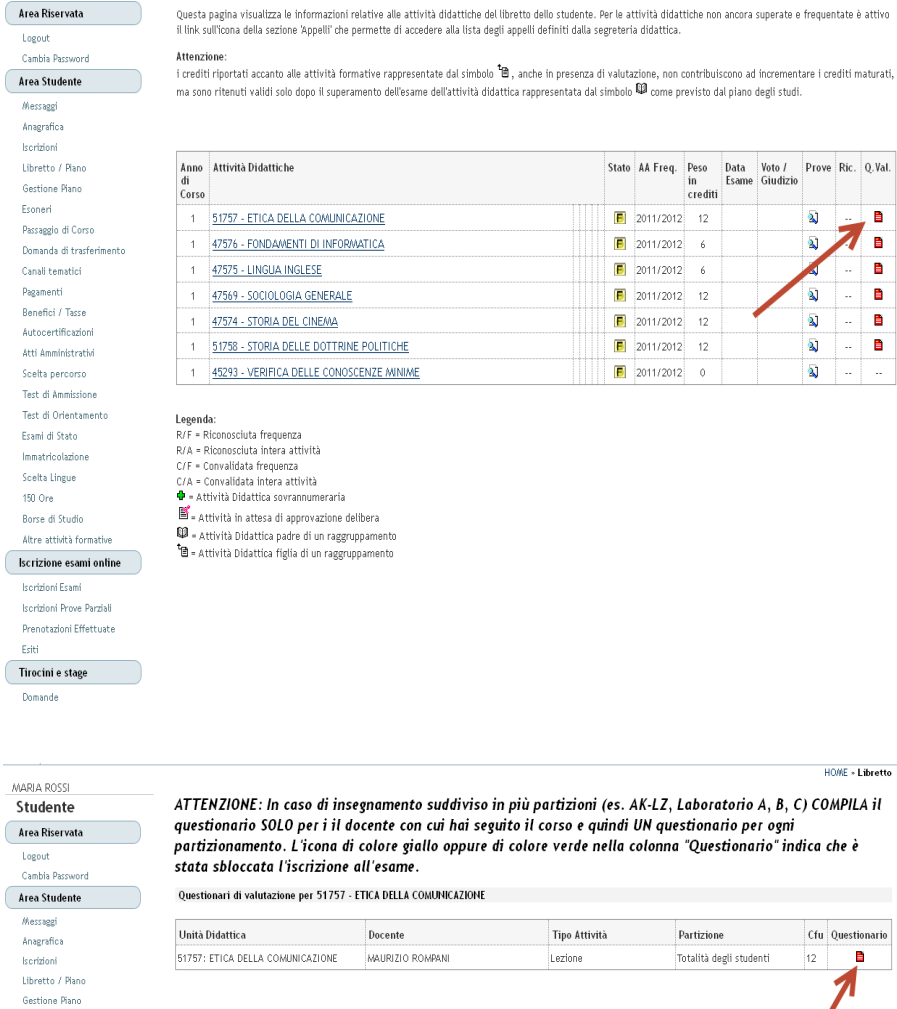

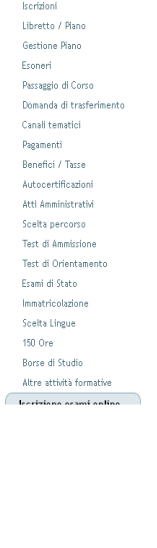

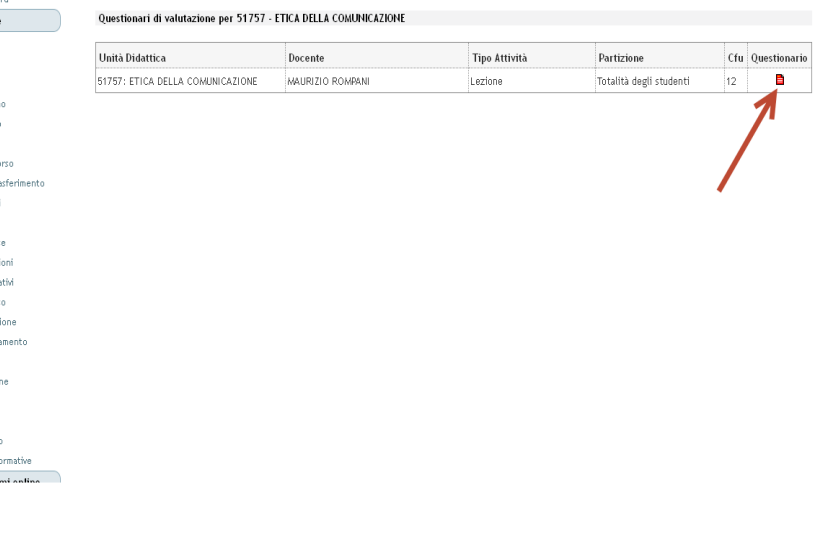

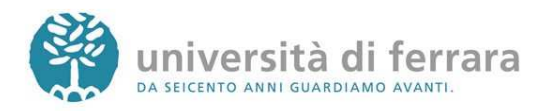

\_\_\_\_\_\_\_\_\_\_\_\_\_\_\_\_\_\_\_\_\_\_\_\_\_\_\_\_\_\_\_\_\_\_\_\_\_\_\_\_\_\_\_\_\_\_\_\_\_\_\_\_\_\_\_\_\_\_\_\_\_\_\_\_\_\_\_\_\_\_\_\_\_\_\_\_\_\_\_\_

superate e frequentate è attivo

Voto / Prove Ric. Q.Val.<br>Giudizio  $\overline{\mathbf{a}}$ 

 $\bar{\mathbf{Q}}$ 

 $\overline{\mathbf{Q}}$ 

 $\overline{\mathbf{M}}$ 

 $\overline{\mathbf{a}}$  $\overline{\mathbf{Q}}$   $\blacksquare$ 

 $\blacksquare$ B

B B

 $\blacksquare$ 

HOME - Libretto

degli studi.

J

*Se l'insegnamento che stai valutando è composto da più moduli ti apparirà un elenco simile a quello a fianco con i dettagli di ciascun modulo. E' possibile procedere alla compilazione di ogni singolo modulo, tuttavia è richiesta una soglia minima di compilazione del 50% riferita al totale dei CFU che compongono l'insegnamento per riuscire a iscriversi all'appello*

niussager<br>Anagrafica Ierrizioni. Libretto Analist Carriera naman<br>Diasa Can .<br>Passaggio di Corso Domanda di trasferin Canali tematici Pagamenti Benefici / Tasse centenany<br>Darwifiaeth Atti Amministra Sce<sup>i</sup>ta percorso Test di Ammissione .<br>Test di Orientamento sami di State immetricolazione Scelta Lingue 150 Ord .<br>Borse di Studio Altre attività formative .<br>Iscrizione esami online <sup>di</sup> sanarin Esam Iacrizioni Prove Parziali Prenchazioni Effettuate Fsiti .<br>Tirocini e stage

MADIA DOSSI Studente Area Riserva Logout Cambia Pacc Area Student -<br>Messaggi ...<br>Anagrafica Iscrizioni Libretto / Pia Gestione Pian .<br>Esoneri

Domanda di t

.<br>Pagamenti

Autocertifica Atti Amminist .<br>Scelta percoi Test di Ammis .<br>Test di Orien

lmmatricolazio Scelta Lingue 150 Ore Borse di Studio Altre attività formati

.<br>Area Studente

Messado

// ATTENZIONE: In caso di insegnamento suddiviso in più partizioni (es. AK-LZ, Laboratorio A. B. C) COMPILA Il questionario SOLO per i il docente con cui hai seguito il corso e guindi UN

questionario per ogni partizionamento. L'icona di colore giallo oppure di colore verde nella colonna "Questionario" indica che è stata sbloccata l'iscrizione all'esame.

Questionari di valutazione per 53260 - BASI MOLECOLARI E FUNZIONALI DELLA VITA

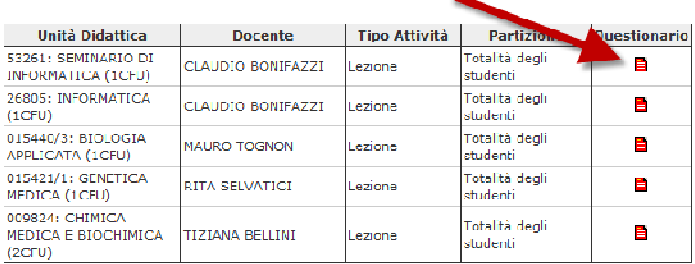

### 5.

Apparirà quindi una serie di schermate contenenti le domande del questionario. E' possibile muoversi all'interno del questionario utilizzando gli appositi tasti funzione

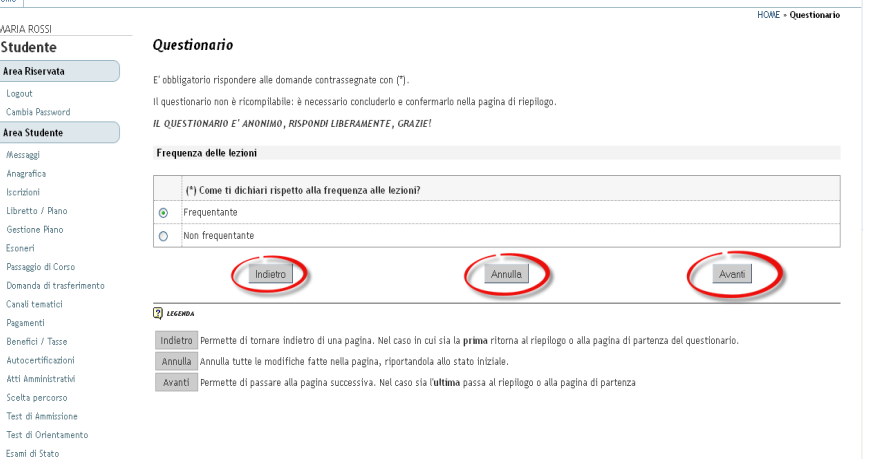

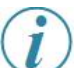

*Agli studenti iscritti ai corsi di studio che prevodono la frequenza obbligatoria, come ad esempio quelli dell'area sanitaria o i corsi a distanza, non verrà richiesta la dichiarazione rispetto alla frequenza in quanto il dato viene automaticamente dedotto dal sistema.* 

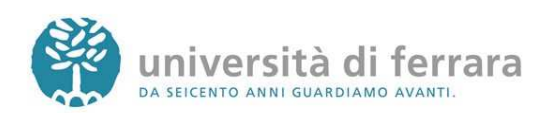

MARIA ROSSI

### 6.

Al termine delle domande apparirà un riepilogo con tutte le risposte inserite. Se desideri correggere qualche risposta puoi cliccare sull'icona **indicata dalla freccia** in corrispondenza della sezione che contiene l'errore. In questo modo il questionario dovrà essere ricompilato a partire dalla sezione scelta. Se invece i dati risultano corretti **clicca su** 

### 7.

Una volta confermato questionario apparirà l schermata a fianco d dove è possibile stamparsi il riepilogo (in formato PDF) oppure semplicemente **cliccare su ESCI**

**CONFERMA**

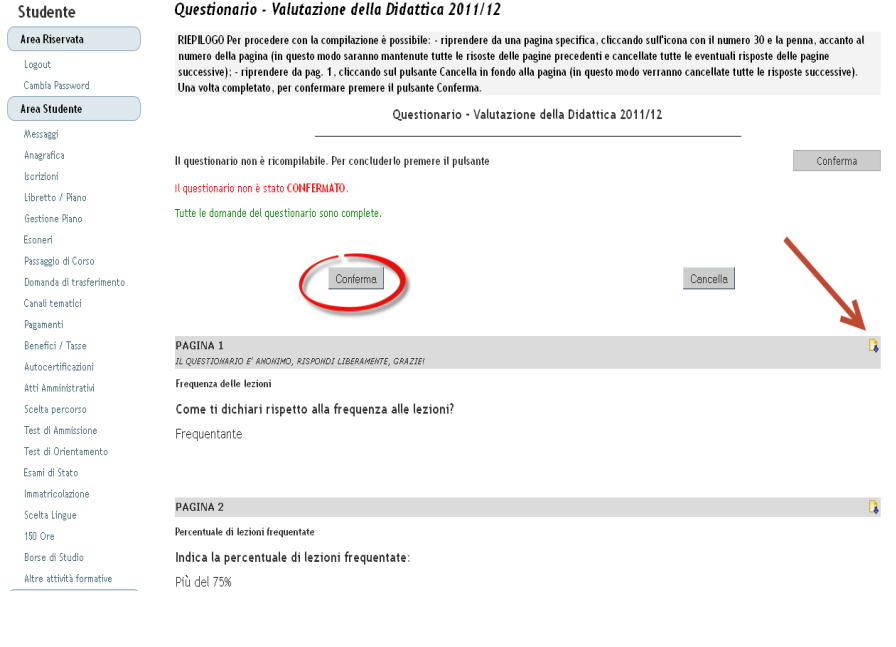

HOME = Questionario

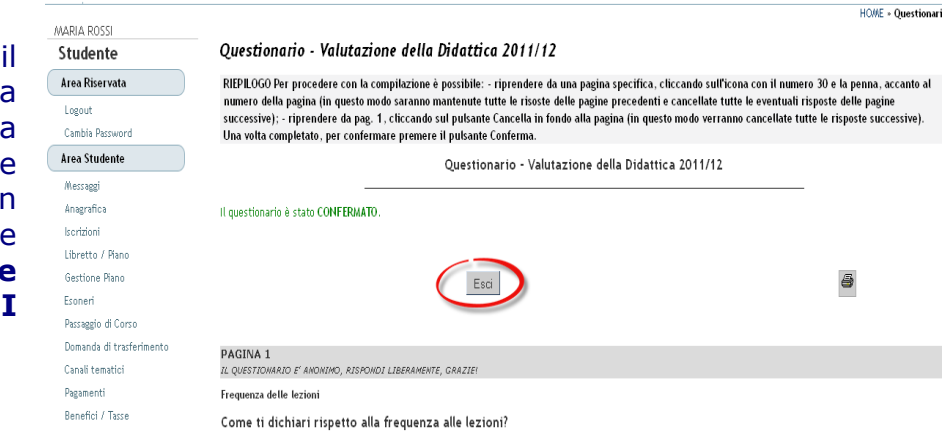

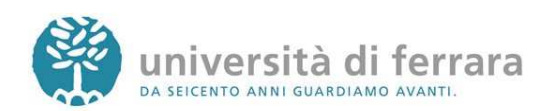

# **ISCRIZIONE AGLI APPELLI DI ESAME**

#### 1.

Collegati a http://studiare.unife.it Nel menù di sinistra **seleziona LOGIN ed accedi** utilizzando le credenziali per i servizi informatici di ateneo

*Le credenziali di accesso richieste sono le stesse che normalmente si usano per l'accesso agli altri servizi telematici di ateneo (posta elettronica, wi-fi). Se hai smarrito la password sarà necessario sostituirla contattando la propria segreteria.*

### 2.

### Sempre dal menù di sinistra **seleziona la voce ISCRIZIONI ESAMI oppure ISCRIZIONE PROVE PARZIALI**

*Gli ESAMI si riferiscono ad appelli il cui voto andrà nel tuo libretto. Le PROVE PARZIALI si riferiscono a prove in itinere o di singoli moduli o prove scritte da sostenere prima dell'orale. N.B. i voti delle PROVE PARZIALI non verranno inseriti nel libretto né dovranno essere accettati o rifiutati.*

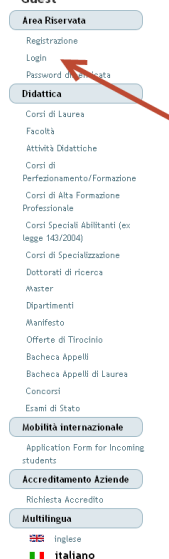

 $rac{1}{2}$ 

 $\big($ 

#### Area Struttura Didattica

المتعمل والمنافي العاملية

Università degli Studi di Ferrara - Privacy [11]

HOME

.<br>Quest'area dedicata agli studenti permette di consultare tutte le informazioni sui corsi di studio<br>L'area "Didattica" raccoglie tutte le informazioni relative ai corsi di laurea e post laurea offerti ,<br>Idio dell'Università<br>Itti dall'Ateneo di Fe errara.<br>·a, nonché informazioni sulle Facoltà, sui Dipartimenti L'area "Didattica" raccoglie tutte le informazioni relative ai corsi di laurea e post laurea offerti dall'Ateneo di Ferrara, nonché informazioni sulle Facoltà, sui Dipartim<br>La sezione "Area riservata" da accesso a tutte le

ATTE VONE:<br>Per le certificationi autocertificazioni consultare attentamente le nuove <u>norme sulla semplificazione</u>.

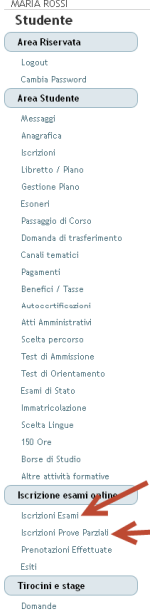

Gestione tirocini

2012 © Unife

#### MARIA ROSSI - [MAT. 110738] .<br>Di seguito vengono indicate le informazioni generali sulla situazione universitaria e sulle iscrizioni effettuate nel corso degli anni. Avvisi

ATTENZIONE:<br>ATTENZIONE:<br>Importanti novità per le certificazioni/autocertificazioni.<br>Consultare attentamente le nuove <u>norme sulla semplificazione</u> Versione stampabile degli awisi Informazioni sullo studente

Tipo di corso: Corso di Laurea<br>Profilo studente: Studente Standard<br>Anno di Corso: 1<br>Data 27/06/2012<br>immatricolazione:

mmatricolazione:<br>Corso di studio: [1226] - SCIENZE E TECNOLOGIE DELLA COMUNICAZIONE<br>Ordinamento: [1226-11] - SCIENZE E TECNOLOGIE DELLA COMUNICAZIONE<br>Percorso di studio: [PD50] - Curriculum Generico

**Situazione iscrizioni** 

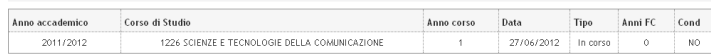

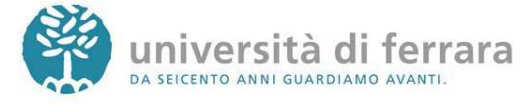

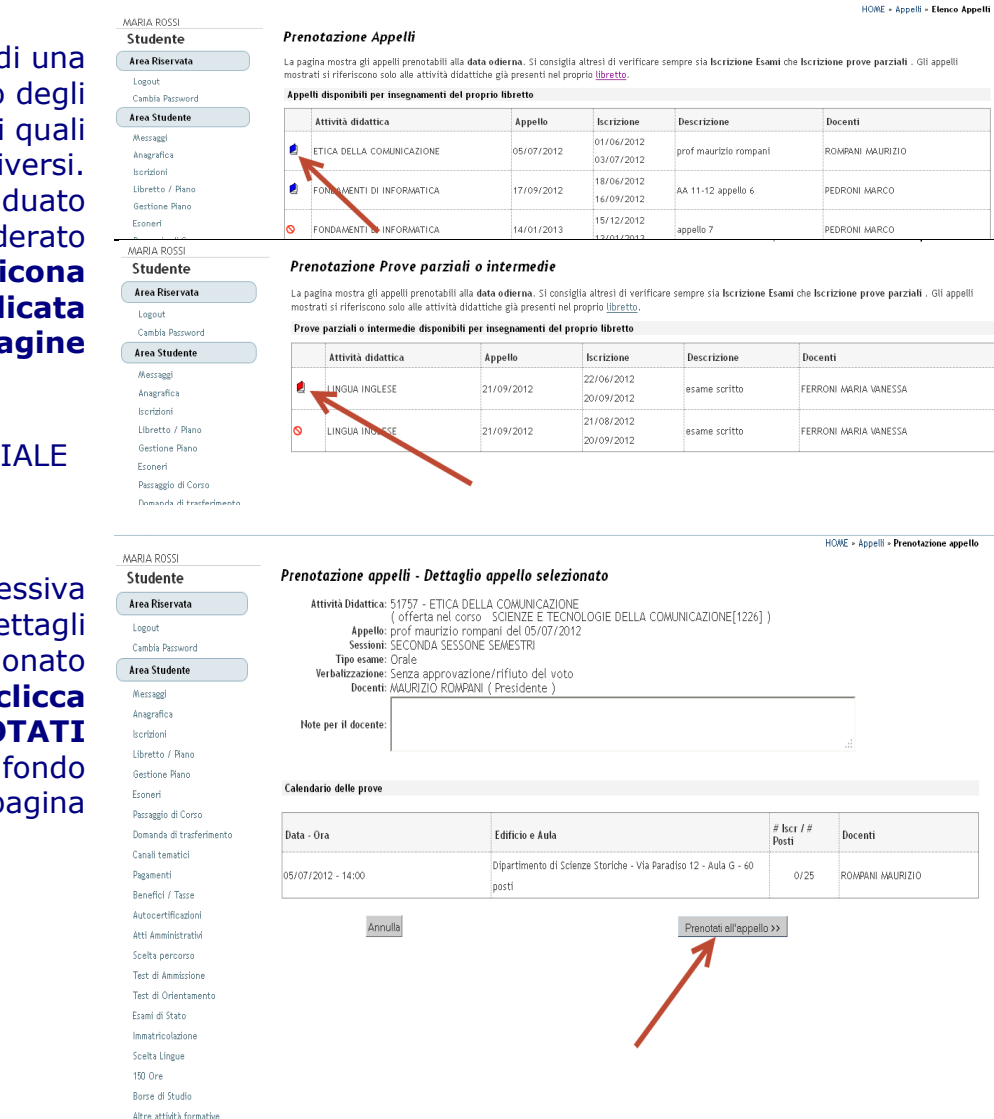

3.

Si aprirà quind pagina con l'elenco appelli d'esame ai è possibile iscri Una volta individ l'appello desid clicca sull' ind **dall'immagine**

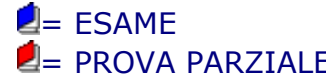

4.

La pagina succe contiene i de dell'appello selezio Per continuare **c sul tasto PRENO ALL'APPELLO** in alla p

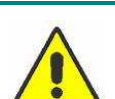

*Controlla attentamente i dati dell'appello selezionato (docente, data e luogo* 

 $F$   $\sim$   $F$   $\sim$   $F$ 

*dell'esame). Se ti accorgi di aver selezionato l'appello sbagliato clicca nuovamente sulla voce ISCRIZIONE ESAMI dal menù di sinistra per tornare alla lista degli appelli.*

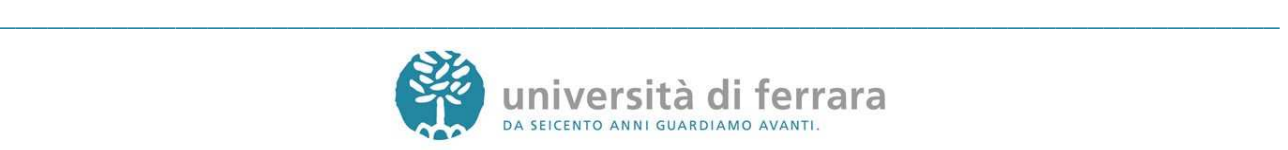

### 5.

La pagina a fianco mostra l'esito dell'operazione. In condizioni regolari apparirà la dicitura **PRENOTAZIONE EFFETTUATA**.

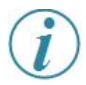

*Nel caso in cui appaia la dicitura PRENOTAZIONE NON EFFETTUATA troverai riportate sotto anche le motivazioni che hanno impedito l'iscrizione all'appello (es. tasse, frequenza, ecc.). Rivolgiti alla tua segreteria studenti con queste informazioni al fine di risolvere agevolmente il problema.*

6.

In qualsiasi momento è possibile controllare tutte le proprie prenotazioni. E' sufficiente **cliccare su PRENOTAZIONI EFFETTUATE** dal menù di sinistra

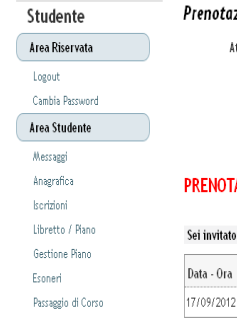

MARIA ROSSI

Domanda di trasferimento Canali tematici Pagamenti Benefici / Tasse Autocertificazioni Atti Amministrativi Scelta percorso Test di Ammissione Test di Orientamento Frami di Stato Immatricolazione Scelta Lingue

MARIA ROSSI Studente Area Riservata Logout<br>Cambia Password Area Studente Messaggi .<br>Anagrafica |<br>| Iscrizioni<br>| Libretto / Piano Gestione Piano Esoneri .<br>Passaggio di Corso Domanda di trasferimento .<br>Canali tematici Pagamenti<br>Benefici / Tasse Autocartification Atti Amministrativi .<br>Scelta percorso Test di Ammissione .<br>Test di Orientamenti -<br>Fsami di Stato Immatricolazione .<br>Scelta Lingue 150 Ore .<br>Borse di Studio Altre sttività formati Iscrizione esami online **Iscrizioni Esami Iscrizioni Prove Parz** Prenotazioni Effettuate Esiti Tirocini e stage

#### zione appelli - Esito prenotazione

Attività Didattica: 47576 - FONDAMENTI DI INFORMATICA<br>(offerta nel corso SCIENZE E TECNOLOGIE DELLA COMUNICAZIONE[1226])<br>Appello: FONDAMENTI DI INFORMATICA del 17/09/2012 Sessioni: TERZA SESSIONE SEMESTRI<br>Tipo esame: Scritto<br>Docenti: MARCO PEDRONI (Presidente)

#### **AZIONE EFFETTUATA**

#### a presentarti:

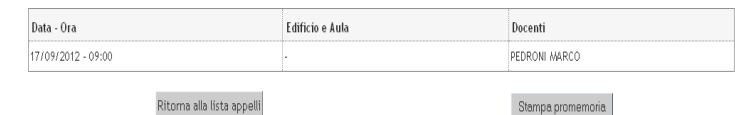

HOME » Appelli » Stato Prenotazione Appello

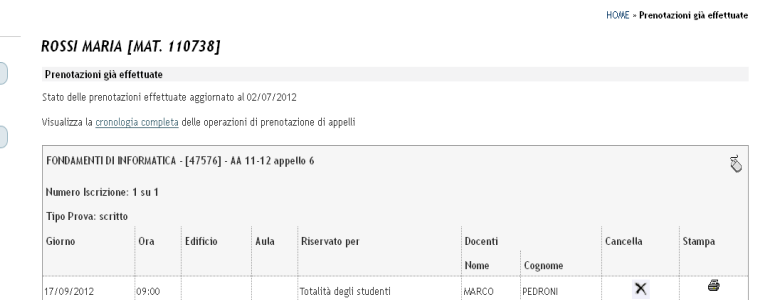

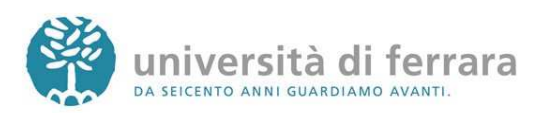

Stud

Cambi

**Messa** 

Libret

Esone

Doma Canali Pagan

Autoc

Esami

#### 7.

In questa pagina comparirà l'elenco di tutte le prenotazioni agli appelli effettuate. Le prenotazioni di ESAMI sono indicate dall'icona a forma di mouse mentre le prenotazioni per PROVE PARZIALI sono indicate con una P rossa. Sempre da questa pagina è possibile **ristampare il promemoria di prenotazione** o **cancellare una prenotazione** utilizzando gli appositi tasti funzione

*Come indicato dalle frecce le prenotazioni per ESAMI sono indicate con un'icona a forma di mouse, mentre le prenotazioni per PROVE PARZIALI sono indicate con una P rossa*

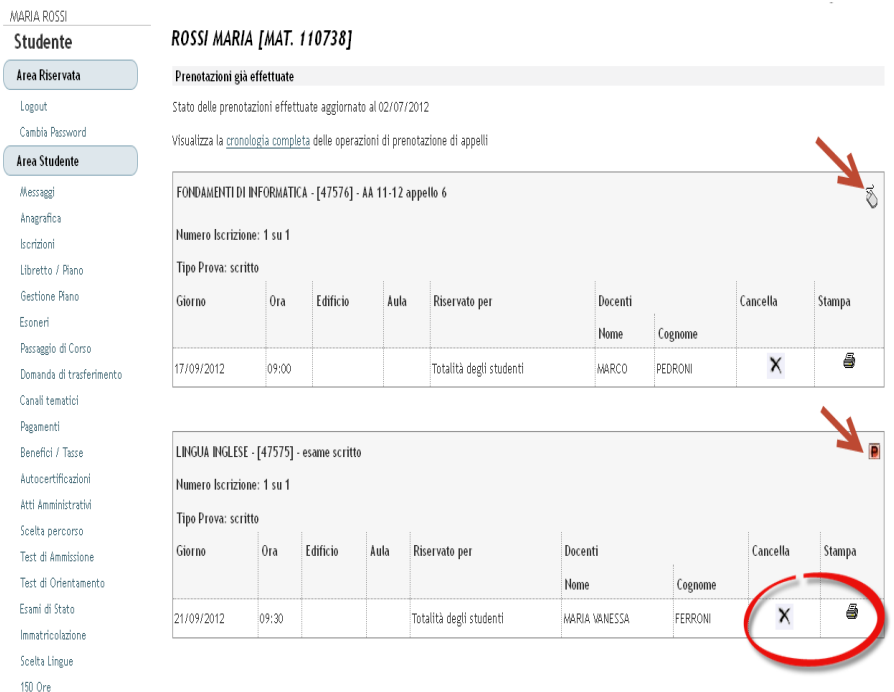

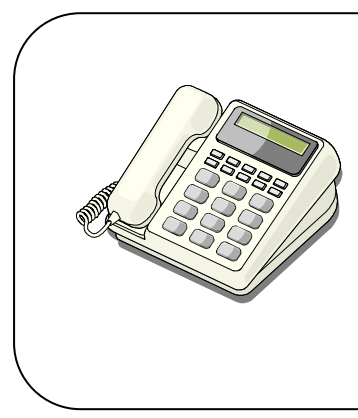

#### In caso di:

- PROBLEMI AMMINISTRATIVI legati alle iscrizioni, alle tasse mancanti o agli insegnamenti mancanti nel libretto contatta la tua segreteria studenti **negli orari telefonici stabiliti**

**http://www.unife.it/studenti/offerta-formativa/orari-erecapiti**

- PROBLEMI DIDATTICI legati agli appelli o alla valutazione della didattica contatta il manager didattico di riferimento **http://www.unife.it/md**

Per tutti gli altri problemi scrivi a **helpdesk@unife.it**

Applicativi studenti: revisione del 4 luglio 2012

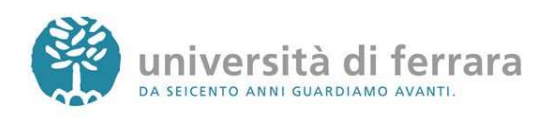